## For Patients:

# **How to Join Your Stony Brook TeleHealth Medical Visit Using Microsoft Teams App**

### What is it?

TeleHealth allows you to use the internet and video to connect to your health care provider. TeleHealth is a virtual 'live Facetime' patient/doctor visit using your computer or mobile phone. The platform it runs on is Outlook 365 Microsoft Teams application.

### What you need to start?

- You will need a computer or mobile device that can download Microsoft Teams App, free of charge.
- The computer or mobile device will need to have a microphone/speaker, a webcam and internet connection. Most devices already have these features built in. Please make sure to enable the microphone/speaker and webcam in advance.
- You must have an active email address on your computer, mobile phone or tablet for the TeleHealth Visit.

For application support, please review the tutorial video on *stonybrookmedicine.edu/patientcare/telehealth/ preparing\_for\_your\_appointment* or call one of our representatives at (631) 638-0597 Monday through Friday from 8 am to 6 pm. They will be happy to assist you.

# I. How to Access Microsoft Teams Office 365 on your Mobile Device

**\*Note:** Follow the Red arrows to help direct you

#### STEP 1: Download Microsoft Teams App

- Go to your email and open the email invitation sent to you from Stony Brook Medicine Group. *(Fig. A)*
- Click on the Microsoft link, *https://teams.microsoft.com/downloads*, and it will prompt the download of the Application. *(Fig. B)*
- You will see Get teams on iOS screen. Click on 'Download on the App Store' button and 'Cloud' icon for iPhones. *(Fig. C and D)*

OR click 'Google Play' button for Androids

OR you can open the App Store icon, search for Microsoft Teams. It will direct you to the Office 365 TEAMS App.

• It is free of charge to download but you may need your Apple ID and Password for iPhones/Macs or ID and Password for your Android.

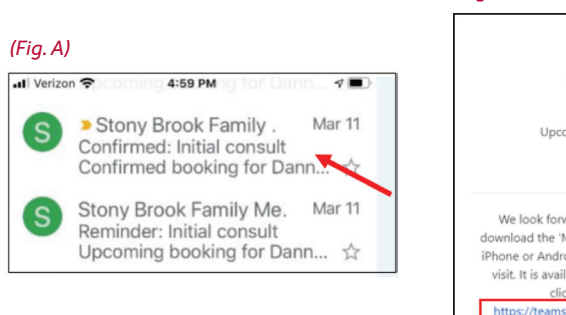

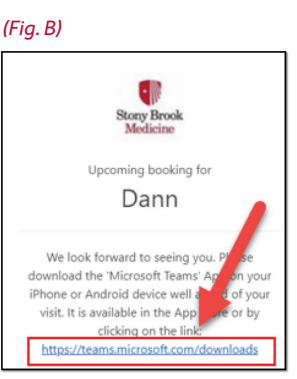

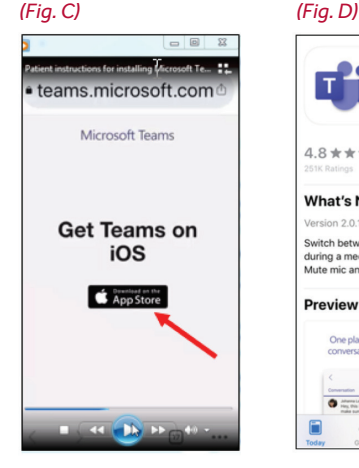

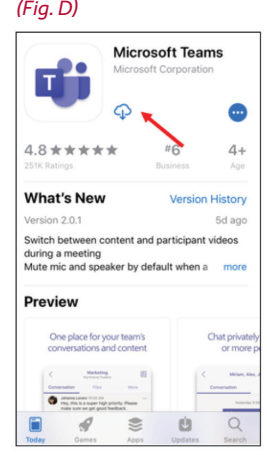

#### STEP 2: Download Microsoft Teams App

- Open your email from the Stony Brook Medicine group again. (Check your Junk or SPAM Folder if you do not see it.)
- If you receive a web browser pop-up about address being invalid, just click OK and it will close.
- Click on the second link at the bottom of the scheduled appointment email 'Join the Teams meeting'. *(Fig. E)*

#### STEP 3: Click 'Join as Guest' button. *(Fig. F)*

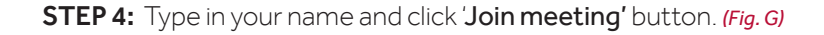

**STEP 5:** You may be prompted to allow access to your Microphone on the mobile device. Select OK. *(Fig. H)*

#### STEP 6: Check the Video & Microphone button lower pane. *(Fig. I)*

- Make sure they are NOT muted or inactive. The icons should not have a slash through them.
- Click on to Activate and/or Unmute.
- Note the statement: 'Someone in the meeting (provider) should let you in soon'. Please wait.
- When the provider logs-in, you will see his/her image on the screen and they will see you.

STEP 7: To 'End' the Visit, click the Red/White Phone icon. *(Fig. I)* You will be asked to rate the quality of this call, can click 'X' in upper left corner to dismiss it. Then, select Exit. *(Fig. J and K)*

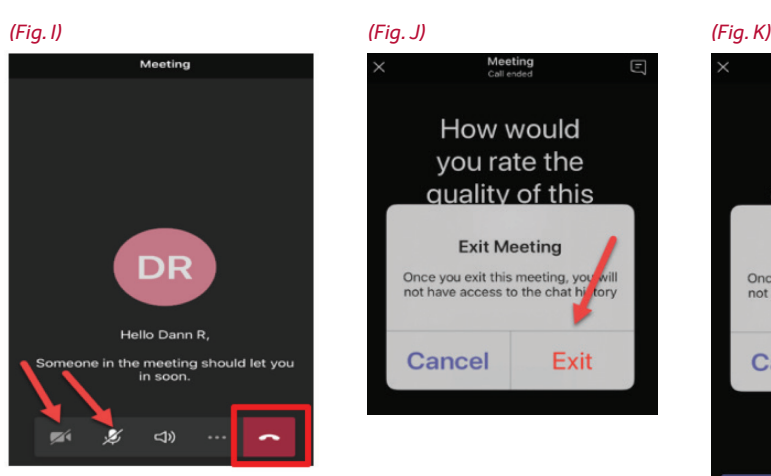

#### *(Fig. E)*

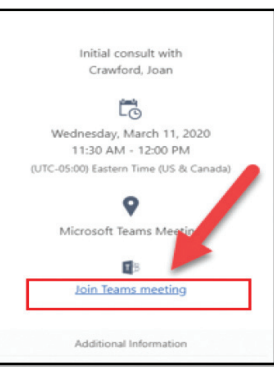

#### *(Fig. F)*

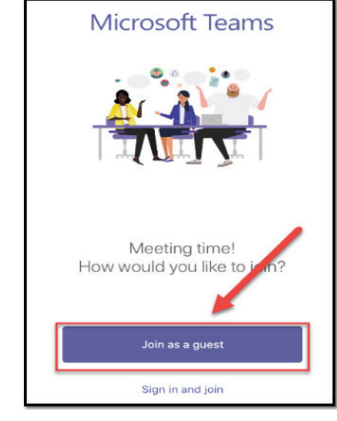

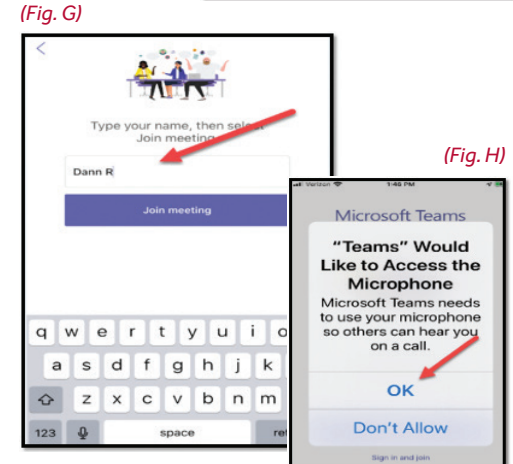

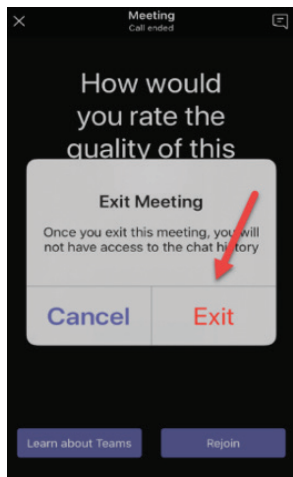

### II. How to Download Microsoft Teams Office 365 onto your Computer

**\*Note:** Follow the Red arrows to help direct you

**STEP 1:** Go to the website to download the Microsoft Teams App, *https://teams.microsoft.com/downloads*.

STEP 2: Select 'Download Teams' button. *(Fig. L)*

**STEP 3:** It is recommended that you download the App **BEFORE** your Visit since it takes a few minutes.

**STEP 4:** For your TeleHealth Visit, open your email from the Stony Brook department. This will also prompt the download. *(Fig. M)*

**STEP 5:** As on the Mobile App, click the website's download link if you have not joined Microsoft Teams yet. *(Fig. N)*

**STEP 6:** If you have, click the 'Join Teams meeting' link. *(Fig. O)*

**STEP 7:** The 'Meeting Now' screen opens. Click the 'Join Now' button. *(Fig. P)*

**STEP 8:** Now your image will display on screen; states 'Waiting for others to join'.

**STEP 9:** Once the Provider logs-in and starts the meeting, you will see both yourself and the provider's image on the screen. *(Fig. Q)*

STEP 10: Note the video/camera, microphone and speaker icons on the lower screen. Check to make sure they are active and not muted/inactive. The icons should not have a slash through them. *(Fig. R)*

**STEP 11:** Patients can mute, unmute, pause or end the call using the lower toolbar icons.

#### *(Fig. L)*

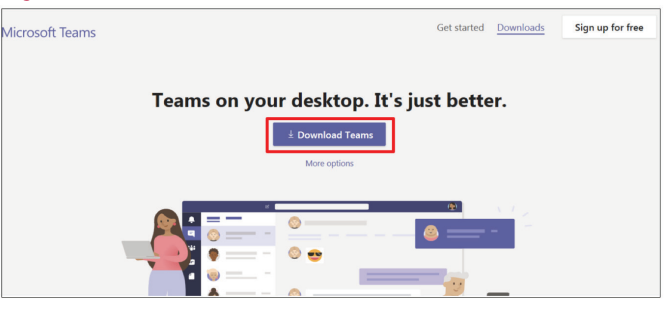

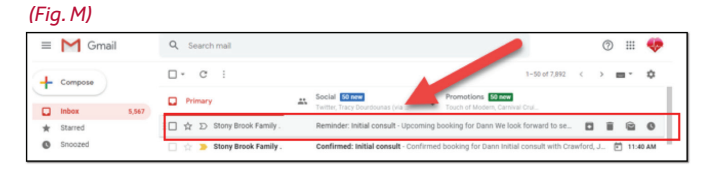

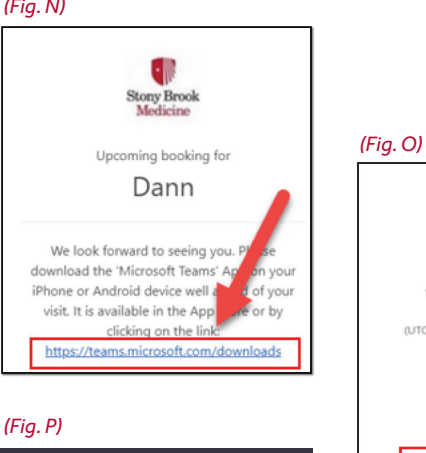

Meeting

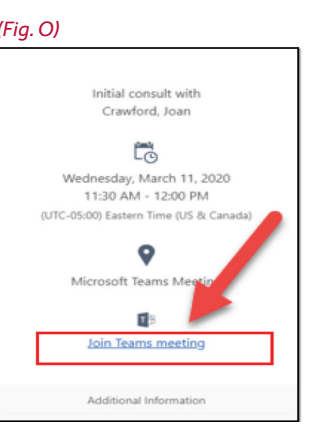

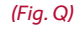

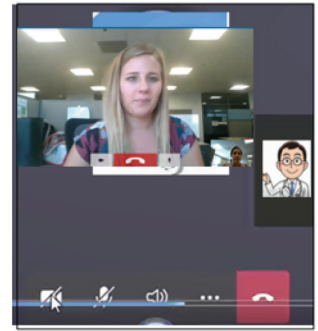

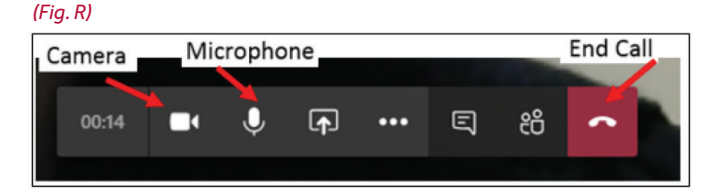

Stony Brook University/SUNY is an affirmative action, equal opportunity educator and employer. 20031550H

#### *(Fig. N)*